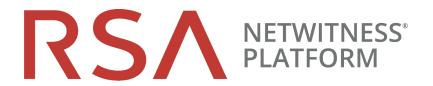

# Google Cloud Platform Installation Guide

for RSA NetWitness® Platform 11.4

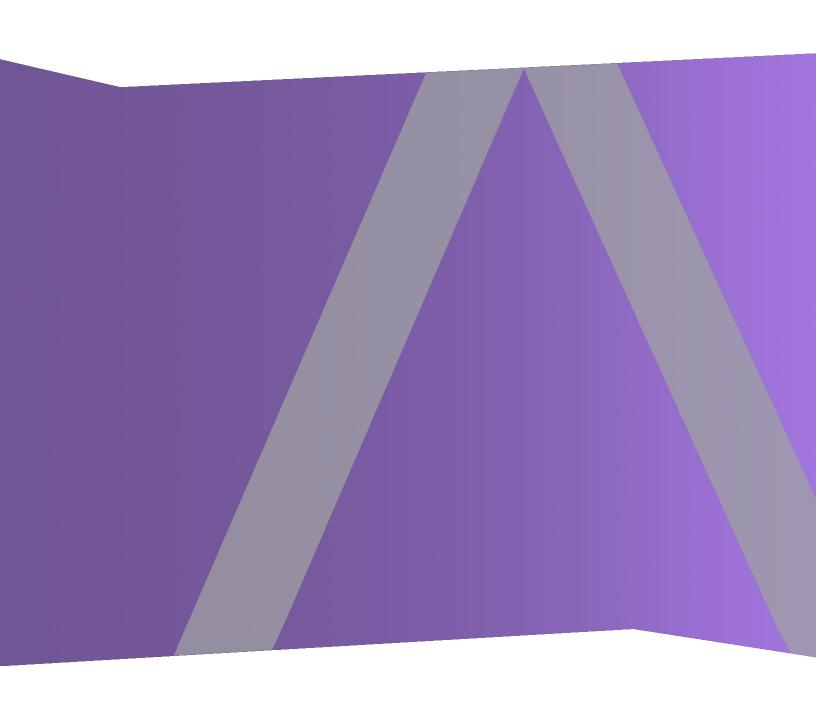

Copyright © 1994-2020 Dell Inc. or its subsidiaries. All Rights Reserved.

#### **Contact Information**

RSA Link at https://community.rsa.com contains a knowledge base that answers common questions and provides solutions to known problems, product documentation, community discussions, and case management.

#### **Trademarks**

For a list of RSA trademarks, go to https://www.rsa.com/en-us/company/rsa-trademarks.

#### **License Agreement**

This software and the associated documentation are proprietary and confidential to Dell, are furnished under license, and may be used and copied only in accordance with the terms of such license and with the inclusion of the copyright notice below. This software and the documentation, and any copies thereof, may not be provided or otherwise made available to any other person.

No title to or ownership of the software or documentation or any intellectual property rights thereto is hereby transferred. Any unauthorized use or reproduction of this software and the documentation may be subject to civil and/or criminal liability.

This software is subject to change without notice and should not be construed as a commitment by Dell.

#### Third-Party Licenses

This product may include software developed by parties other than RSA. By using this product, a user of this product agrees to be fully bound by terms of the license agreements applicable to third-party software in this product.

#### **Note on Encryption Technologies**

This product may contain encryption technology. Many countries prohibit or restrict the use, import, or export of encryption technologies, and current use, import, and export regulations should be followed when using, importing or exporting this product.

#### **Distribution**

Dell believes the information in this publication is accurate as of its publication date. The information is subject to change without notice.

July 2020

# **Contents**

| Google Cloud Platform Installation Overview                                                    | 4  |
|------------------------------------------------------------------------------------------------|----|
| GCP Deployment Scenarios                                                                       | 5  |
| NetWitness Platform Full Stack VPC Visibility                                                  | 5  |
| Hybrid Deployment                                                                              | 5  |
| GCP Deployment                                                                                 | 6  |
| Checklist                                                                                      | 6  |
| Prerequisites                                                                                  | 6  |
| Find NetWitness Platform GCP Images                                                            | 6  |
| Establish gcloud Environment                                                                   | 7  |
| Create an Instance using Google Cloud SDK Shell                                                | 7  |
| Installation Tasks                                                                             | 8  |
| Tasks - Install 11.4.0.0 on the NetWitness Server (NW Server) Host and Other Component Hosts . | 9  |
| Storage Configurations                                                                         | 13 |
| Create a Disk                                                                                  | 14 |
| Storage Allocations                                                                            | 17 |
| Configure Hosts (Instances) in NetWitness Platform                                             | 17 |
| GCP Instance Configuration Recommendations1                                                    | 8  |

# **Google Cloud Platform Installation Overview**

Google Cloud Platform (GCP) instances have the same functionality as the RSA NetWitness® Platform hardware and virtual hosts. RSA recommends that you perform the following tasks when you set up your GCP environment.

Before you can deploy RSA NetWitness® Platform in GCP, you need to:

- Review the recommended compute and memory specifications needed for each RSA NetWitness® Platform instance.
- Get familiar with the RSA NetWitness® Platform Storage Guide to understand the types of drives and volumes needed to support NetWitness instances. For more information, see Storage Guide for RSA NetWitness® Platform 11.x.
- Make sure that you have a NetWitness Platform Throughput license.

# **GCP Deployment Scenarios**

The following diagrams illustrate some common GCP deployment scenarios.

#### **NetWitness Platform Full Stack VPC Visibility**

This diagram shows all NetWitness Platform components (full stack) deployed in GCP.

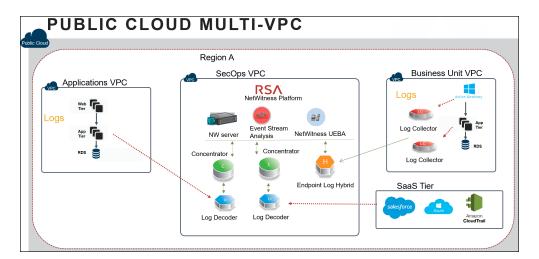

#### **Hybrid Deployment**

This diagram shows the Log Decoder and Concentrator deployed in GCP with all other NetWitness Platform components deployed on premises.

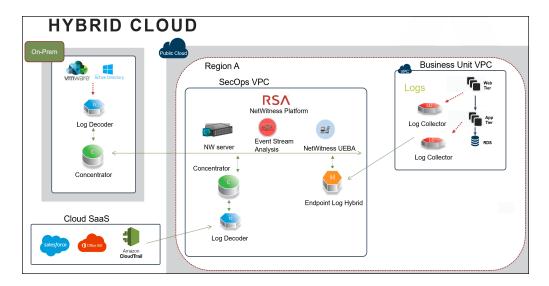

## **GCP Deployment**

This topic contains the rules and high-level tasks you must follow to deploy RSA NetWitness® Platform components in the GCP.

#### **Checklist**

| Step | Description                                        |
|------|----------------------------------------------------|
| 1    | Prerequisites                                      |
| 2    | Find NetWitness Platform GCP Images                |
| 3    | Establish geloud Environment                       |
| 4    | Create an Instance using Google Cloud SDK Shell    |
| 5    | <u>Installation Tasks</u>                          |
| 6    | Configure Hosts (Instances) in NetWitness Platform |

## **Prerequisites**

You need the following items before you begin the integration process:

- · Access to GCP console.
- Google Cloud SDK Toolkit installed.
- Network routability (and proper GCP firewall rules) for the instances to transfer data to the NetWitness Platform.

## Find NetWitness Platform GCP Images

There are two types of NetWitness GCP images. The following description guides you on which image is appropriate for your deployment.

- Lite Image: rsa-nw-11-4-0-0-14000-lite

  If you have an active NW Server or NetWitness software repository, use the Lite image. This image has a small footprint and does not contain the NetWitness software packages. When you set up NetWitness using the Lite image, it will require the IP address of the NW Server or NetWitness software repository. This image is available publicly and you can deploy it without needing to contact RSA Support.
- Full Image: rsa-nw-11-4-0-0-14000-full

  For fresh or new deployments, where an NW Server is deployed for the first time, use the Full image.

  This image contains the entire NetWitness software library and other files required to complete the

installation.

To get access to the Full image, open an RSA Customer Support case (https://community.rsa.com/docs/DOC-1294) to get granted the proper image permissions.

**Note:** For more information on GCP image deployment, see the blog post Running RSA NetWitness in Google Cloud.

## **Establish gcloud Environment**

- 1. Download and install the Google Cloud SDK Toolkit (https://cloud.google.com/sdk).
- 2. Run the following geloud commands to log in and set the proper project:

```
gcloud auth login
gcloud config set project project name>
```

## Create an Instance using Google Cloud SDK Shell

- 1. Determine what machine type is appropriate for selection. For more information, see <u>GCP Instance</u> Configuration Recommendations.
- 2. Using the image names listed under <u>Find NetWitness Platform GCP Images</u>, create a GCP Instance by running the command:

```
gcloud compute instances create <instance name> --image <netwitness image name> --image-project <rsa project> --machine-type <machine type> --zone <qcp zone> --no-address
```

#### For example:

```
gcloud compute instances create nw-server --image rsa-nw-11-4-0-0-14000-
full --image-project gcp-nw-prod-images --machine-type n1-standard-8 --zone
us-west1-c --no-address
```

**Note:** The simple example is shown above, but there are many other options available. For more information, see the "Quickstart: Creating a New Instance Using the Command Line" section in the GCP documentation.

- 3. To modify the machine type, region, zone, or other configurations:
  - a. Go to Google Cloud Platform > Compute Engine > VM Instance view to find the VM Instance.

b. Select the instance and click **STOP**.

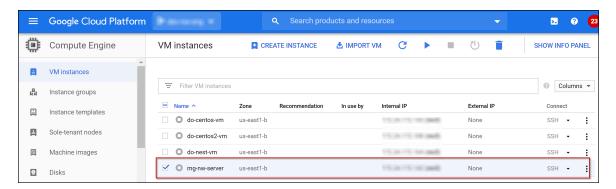

- c. Click the Instance name (mg-nw-server).
- d. Click to modify the settings according to your preference and click Save.

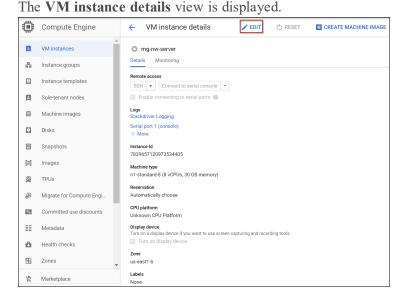

e. SSH to the newly-created instance using the default NetWitness Platform credentials.

## **Installation Tasks**

Before you begin the installation tasks make sure you open the firewall ports. For more information on the lists of all the ports in a deployment, see the "Network Architecture and Ports" topic in the Deployment Guide for RSA NetWitness Platform 11.4.

**Caution:** Do not proceed with the installation until the ports on your firewall are configured.

# Tasks - Install 11.4.0.0 on the NetWitness Server (NW Server) Host and Other Component Hosts

Caution: If you want to install the Endpoint Relay Server, do not run the nwsetup-tui script. Follow the instructions in "(Optional) Installing and Configuring Relay Server" in the NetWitness Endpoint Configuration Guide for RSA NetWitness Platform Guide.

1. Run the nwsetup-tui command to set up the host.

This initiates the setup program and the EULA is displayed.

By clicking "Accept", you (the "Customer") hereby agree, on behalf of your company or organization, to be bound by the terms and conditions of the End User License Agreement (the "EULA") located at https://www.rsa.com/content/dam/rsa/PDF/shrinkwrap-license-combined.pdf with RSA Security LLC ("RSA", or appropriate affiliate entity in the relevant jurisdiction). In addition, Customer hereby agrees and acknowledges that, if Customer chooses to host its data with any third party or in a public cloud environment, RSA has no responsibility for the storage or protection of any Customer data or for any associated security breach notifications. The terms herein and in the EULA shall supersede any relevant terms in any other agreement between the Customer and RSA. For customers of the RSA NetWitness® products, all data analyzed in connection herewith shall be at a cost to Customer based on RSA's then current

Tab to **Accept** and press **Enter**.

Note: 1.) When you navigate through the setup program prompts, use the down and up arrows to move among fields, use tab key to move to and from commands (such as <Yes>, <No>, <OK>, and <Cancel>. Press Enter to register your command response and move to the next prompt.

2.) The setup program adopts the color scheme of the desktop or console you use access the host.

3.) If you specify DNS servers during setup program (nwsetup-tui) execution, they MUST be valid (valid in this context means valid during setup) and accessible for the nwsetup-tui to proceed. Any misconfigured DNS servers cause the setup to fail. If you need to reach DNS server after setup that unreachable during setup, (for example, to relocate a host after setup that would have a different set of DNS Servers), see the "Post Installation Tasks" topic in the Physical Host Installation Guide.

If you do not specify DNS Servers during setup (nwsetup-tui), you must select 1 The Local Repo (on the NW Server) in the NetWitness Platform Update Repository prompt in step 9 for other component host (the DNS servers are not defined so the system cannot access the external repo).

2. The Is this the host you want for your 11.4 NW Server prompt is displayed.

Tab to Yes and press Enter to install NW Server.
 Tab to No and press Enter to install other Component Hosts.

**Caution:** If you choose the wrong host for the NW Server and complete the setup, you must restart the setup program (step 2) and complete all the subsequent steps to correct this error.

4. The **Install** or **Recover** prompt is displayed.

**NetWitness Server Host prompt** 

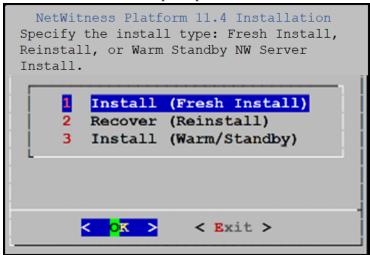

#### **Other Component Host prompt**

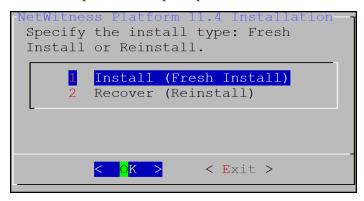

Press Enter. By default, the Install (Fresh Install) option is selected.

5. The **System Host Name** prompt is displayed.

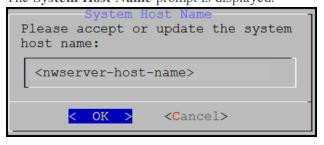

Press **Enter** if you want to keep this name. If not, edit the host name, tab to **OK**, and press **Enter** to change it.

6. The **Master Password prompt** is displayed.

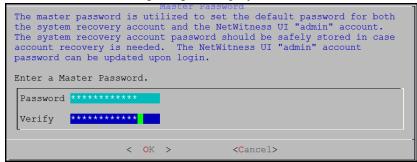

Type in the **Password**, down arrow to **Verify**, retype the password, tab to **OK**, and press **Enter**. The following list of characters are supported for Master Password and Deployment Password:

- Symbols:! @ # % ^ +,
- Numbers: 0-9
- Lowercase Characters : a-z
- Uppercase Characters: A-Z
   No ambiguous characters are supported for Master Password and Deployment Password (for example: space { } [ ] ( ) / \' " ` ~ ; : . <> -.

Caution: This step 6 is applicable only for NW Server Host.

7. The **Deployment Password** prompt is displayed.

| Deployment Password  The Deployment password is used when deploying NetWitness hosts. It needs to be safely stored and available when deploying additional hosts to your NetWitness Platform. |
|----------------------------------------------------------------------------------------------------|
| Enter a Deploy Password.                                                                                                    |
| Password *******                                                                                                    |
| Verify ********                                                                                                    |
| < OK > <cancel></cancel>                                                                                                    |

Type in the **Password**, down arrow to **Verify**, retype the password, tab to **OK**, and press **Enter**.

Caution: This step 7 is applicable for both NW Server and other Component Host.

8. The setup program finds a valid IP address for this host and the following prompt is displayed.

Tab to No and press Enter, if you want to use this IP and avoid changing your network settings.

9. The **NetWitness Platform Update Repository** prompt is displayed.

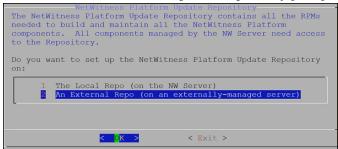

- For NW Server Host: Select 2 An External Repo (on an externally-managed server). Tab to OK and press Enter.
- For other Component Hosts: Select 1 The Local Repo (on the NW Server). Tab to OK and press Enter.
- 10. The NetWitness Platform 11.4 External Update Update Repo URL prompt is displayed.

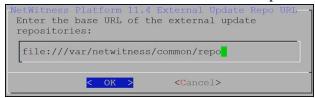

Keep the default base URL, tab to **OK** and press **Enter**.

**Caution:** This step 10 is applicable only for NW Server Host.

11. The **NW Server IP Address** prompt is displayed.

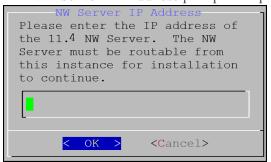

Enter the IP address of 11.4 NW Server host, tab to **OK** and press **Enter.** 

Caution: This step 11 is applicable only for other Component Host.

12. The **Disable Firewall** prompt is displayed

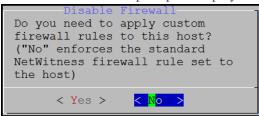

Tab to **No** and press **Enter**.

13. Press **Enter** to install 11.4 on the NW Server.

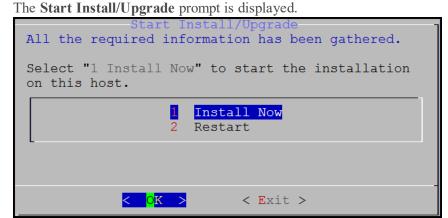

14. When **Installation complete** is displayed, you have installed the 11.4 NW Server on this host.

**Note:** Ignore the hash code errors similar to the errors shown in the following screen shot that are displayed when you initiate the nwsetup-tui command. Yum does not use MD5 for any security operations so they do not affect the system security.

**Note:** If you want to perform a silent installation using CLI, see the "Silent Installation Using CLI 110192" topic in the Physical Host Installation Guide.

#### **Storage Configurations**

To understand what type of storage is required for the instance to be deployed, review the Storage Guide for RSA NetWitness® Platform 11.x. The storage guide provides guidance on the required performance recommendations such as disk types (SSD vs SAS), IOPs, and block devices.

#### Create a Disk

To understand which volumes are required to support the instance, see the Storage Requirements topic in the Storage Guide for RSA NetWitness Platform 11.x.

#### To create a disk:

- 1. Go to Google Cloud Platform > Compute Engine > VM Instance to identify the VM instance.
- 2. Click the instance name, for example logdecoder-full-14000-7d1afd1c.

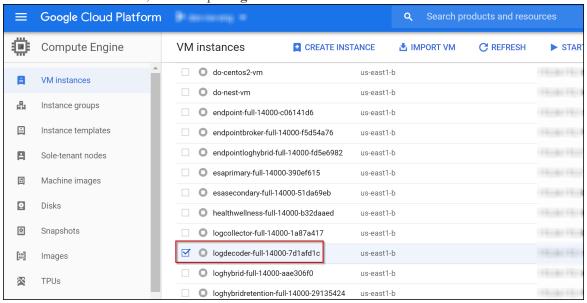

3. Click to make the required changes.

The VM instance details view is displayed.

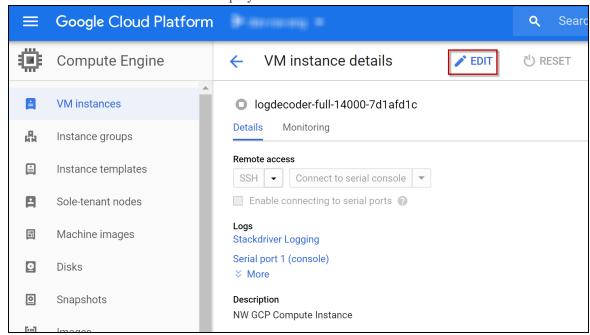

4. Under **Additional disks** (Optional), click + Add new disk to add a new disk.

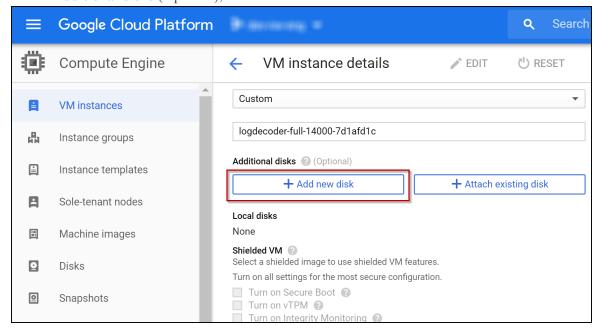

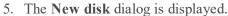

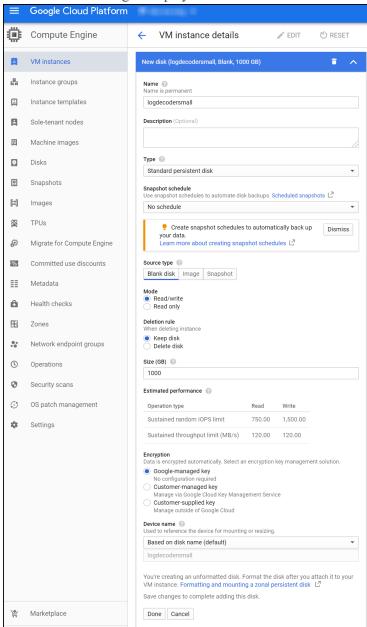

Enter values in the following fields:

- a. Name: Enter a unique name.
- b. (Optional) **Description**: Enter the required additional information.
- c. Type: Select Standard persistent disk from the drop-down menu.
- d. Snapshot schedule: By default, No schedule option is selected.

- e. Under Source type > Blank disk.
  - Mode: By default, Read/write option is selected.
  - Deletion rule: By default, Keep disk option is selected.
- f. Size (GB): Enter the required size.
- g. Under Encryption: By default, Google-managed key is selected.
- h. Device name: By default, Based on disk name (default) is selected.
- i. Click Done.
- 6. Click Save.

**Note:** To add another disk to the instance type, repeat steps 1 to 6.

#### **Storage Allocations**

For storage allocations, see the Prepare Virtual or Cloud Storage topic in the Storage Guide for RSA NetWitness® Platform 11.x.

## Configure Hosts (Instances) in NetWitness Platform

Configure individual hosts and services as described in RSA NetWitness® Platform Host and Services Getting Started Guide. This guide also describes the procedures for applying updates and preparing for version upgrades.

# **GCP Instance Configuration Recommendations**

Note: These recommendations can be used as a baseline for 11.4.0.0 and adjusted as needed.

Instance compute and memory utilization will vary depending on content applied, ingestion rates and number of running queries.

This topic contains the minimum GCP instance configuration settings recommended for the RSA NetWitness® Platform virtual stack components.

- Compute Engine Instance:
  - Minimum instance type n2-standard-32 is the minimum instance type required for any NetWitness Platform component image so that it can function.
  - Machine type adjustments you must adjust machine types according to your ingestion rate, content
    and parsers, dashboard reports, scheduled reports, investigations, and active users.
    - Ingestion rates of 15,000 EPS and 1.5 Gbps were used.
    - All the components were integrated.
    - The Log stream includes a Log Decoder, Concentrator, and Archiver.
    - The Endpoint Hybrid stream includes an Endpoint Server, Concentrator, and Log Decoder.
    - o Respond receives alerts from the Reporting Engine and Event Stream Analysis.
    - The background load includes reports, charts, alerts, investigation, and respond.
- Persistent Disk (Storage)

For performance recommendations, recommended storage allocation per NetWitness host, and input/output operations per second, see the "Storage Requirements" topic in the *Storage Guide for RSA NetWitness*® *Platform 11.x*.

The following table displays the specification recommendations for NetWitness GCP instances.

#### **Virtual Log Decoder (VLC)**

| Compute Engine Instance |               |               |        |
|-------------------------|---------------|---------------|--------|
| EPS                     | Machine Type  | Virtual CPU's | Memory |
| 5,000                   | n2-standard-4 | 4             | 16 GB  |
| 10,000                  | n2-standard-4 | 4             | 16 GB  |
| 15,000                  | n2-standard-8 | 8             | 32 GB  |

### **Archiver**

| Compute Engine Instance |                |               |        |
|-------------------------|----------------|---------------|--------|
| EPS                     | Machine Type   | Virtual CPU's | Memory |
| 5,000                   | n2-standard-4  | 4             | 16 GB  |
| 10,000                  | n2-standard-8  | 8             | 32 GB  |
| 15,000                  | n2-standard-16 | 16            | 64 GB  |

### **Broker**

| Compute Engine Instance |               |               |        |
|-------------------------|---------------|---------------|--------|
| EPS                     | Machine Type  | Virtual CPU's | Memory |
| 5,000                   | n2-standard-4 | 4             | 16 GB  |
| 10,000                  | n2-standard-4 | 4             | 16 GB  |
| 15,000                  | n2-standard-4 | 4             | 16 GB  |

# **Log Concentrator**

| Compute Engine Instance |                |               |        |
|-------------------------|----------------|---------------|--------|
| EPS                     | Machine Type   | Virtual CPU's | Memory |
| 5,000                   | n2-standard-8  | 8             | 32 GB  |
| 10,000                  | n2-standard-8  | 8             | 32 GB  |
| 15,000                  | n2-standard-16 | 16            | 64 GB  |

## **Event Stream Analysis (ESA)**

| Compute Engine Instance |                |               |        |
|-------------------------|----------------|---------------|--------|
| EPS                     | Machine Type   | Virtual CPU's | Memory |
| 9,000                   | n2-standard-8  | 8             | 32 GB  |
| 18,000                  | n2-standard-16 | 16            | 64 GB  |
| 30,000                  | n2-standard-32 | 32            | 128 GB |

# **Log Decoder**

| Compute Engine Instance |                |               |        |
|-------------------------|----------------|---------------|--------|
| EPS                     | Machine Type   | Virtual CPU's | Memory |
| 5,000                   | n2-standard-8  | 8             | 32 GB  |
| 10,000                  | n2-standard-16 | 16            | 64 GB  |
| 15,000                  | n2-standard-32 | 32            | 128 GB |

# **NetWitness Endpoint Hybrid**

| Compute Engine Instance |                |               |        |  |
|-------------------------|----------------|---------------|--------|--|
| Agents                  | Machine Type   | Virtual CPU's | Memory |  |
| 15,000 agents           | n2-standard-48 | 48            | 192 GB |  |